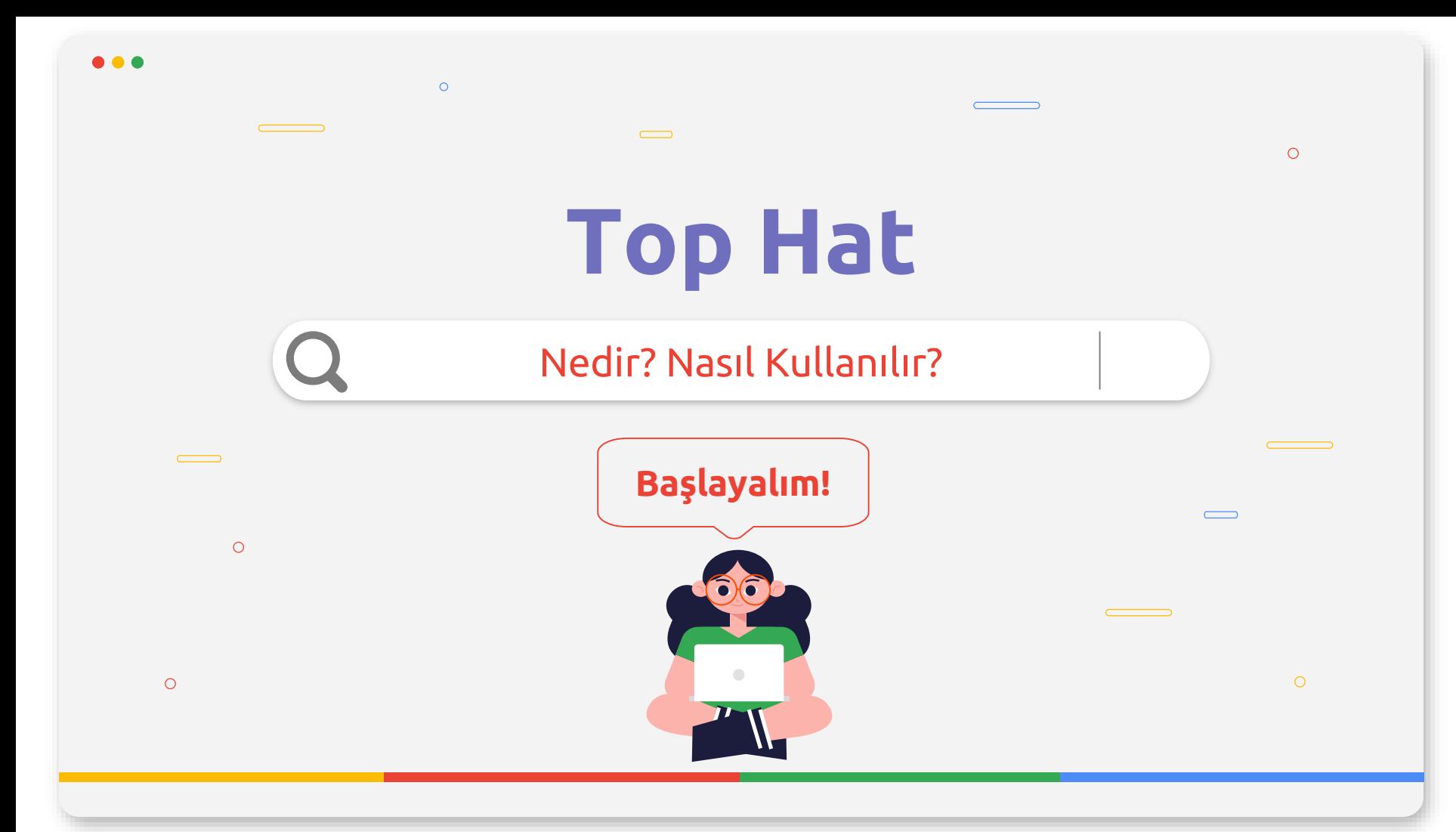

# **Top Hat Nedir ?**

Öğrencinin mobil cihazlar üzerinden etkileşimli olarak kullanabildiği ve anlık geri bildirim alabildiği bulut tabanlı öğretim platformudur .

 $\equiv$ 

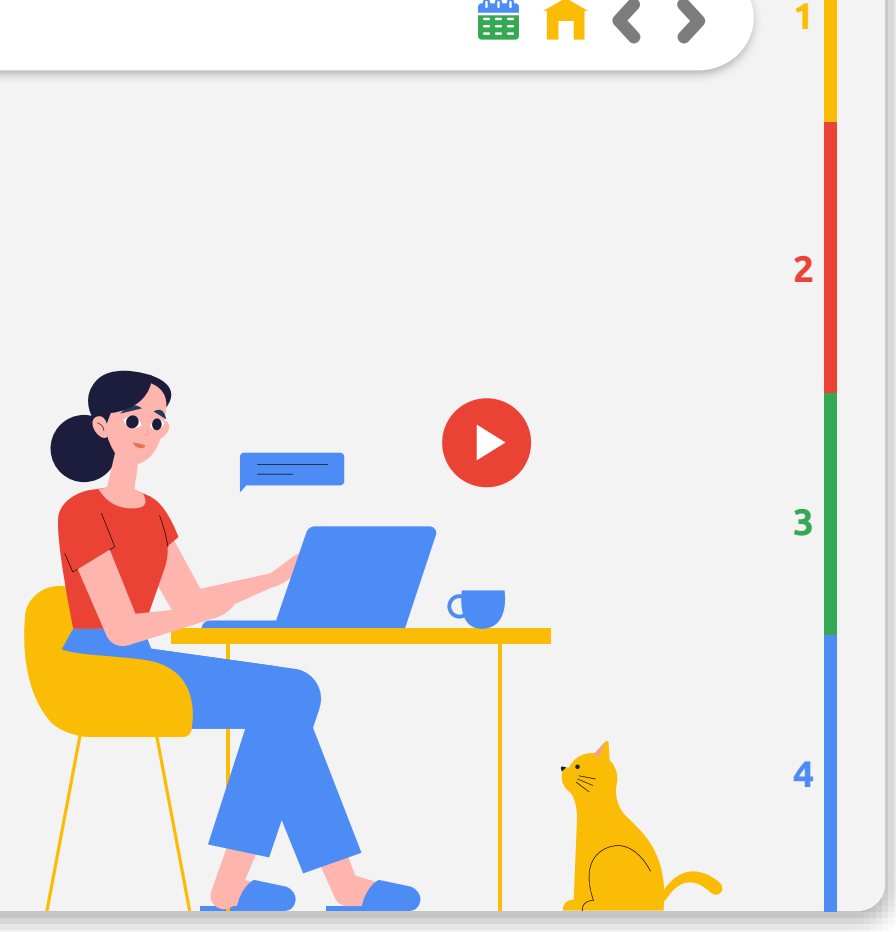

■自く〉

 $\overline{2}$ 

...

 $\bigcirc$ 

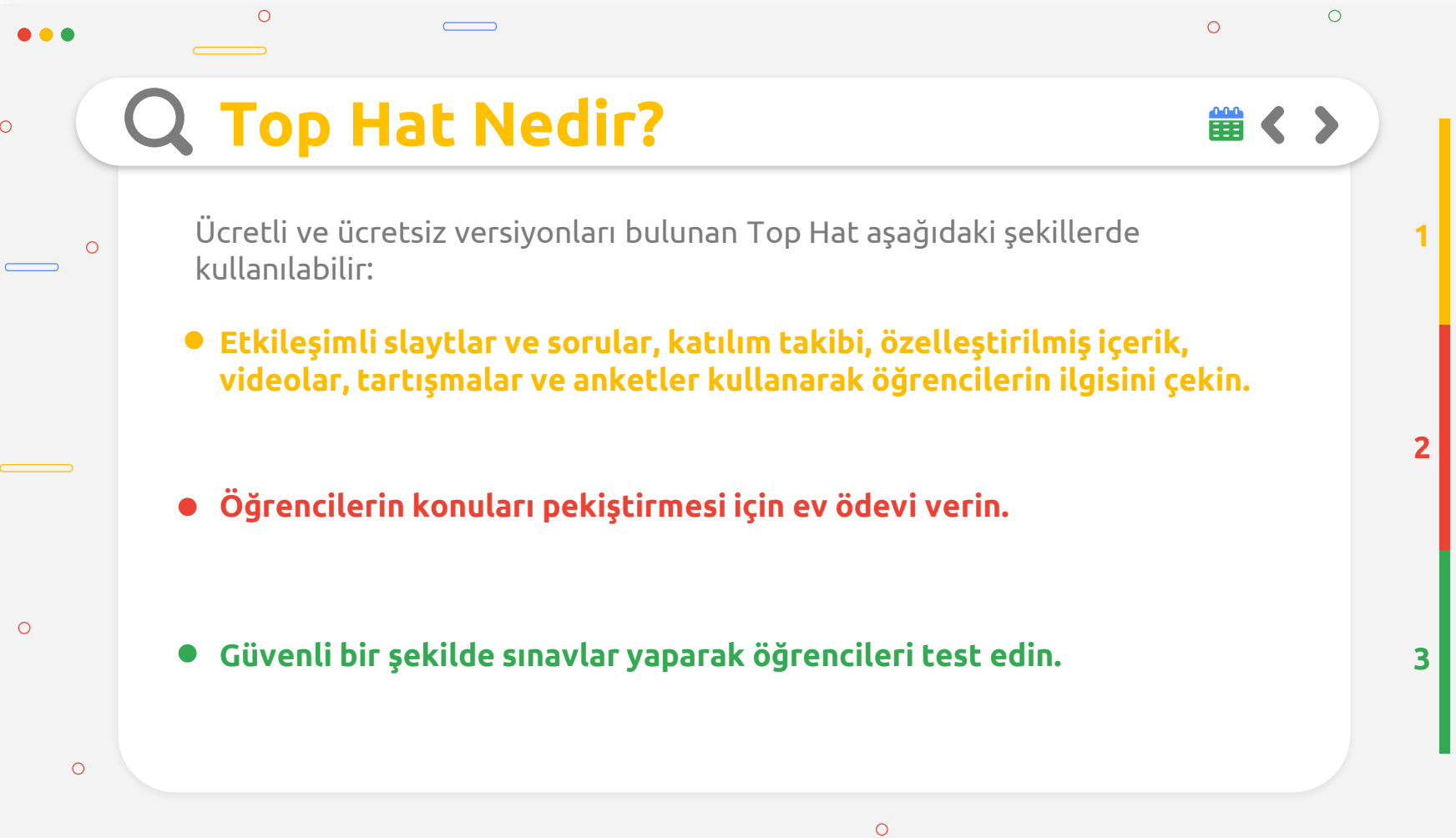

 $\qquad \qquad \qquad \qquad$ 

 $\qquad \qquad \qquad \qquad$ 

# **Top Hat Özellikleri**

Etkileşimli özelleştirilebilir içerik.

...

 $\circ$ 

 $\circ$ 

 $\circ$ 

 $\circ$ 

- Dijital ders kitapları ve Açık Eğitim Kaynakları.
- Gerçek zamanlı geri bildirim ve atanan puan değeri ile etkileşimli tartışmalar ve sorular (çoktan seçmeli, sözcük yanıt, sayısal yanıt, boşluk doldurma, eşleştirme, hedefe tıklama ve sıralama).
- Konum hizmeti aracılığı ile diğer öğrencilere yakınlık yoluyla öğrencinin sınıftaki varlığını ölçmeye olanak tanır.
	- Paylaşılan öğretim materyallerini detaylandırma.

 $\bigcirc$ 

 $\circ$ 

 $\circ$ 

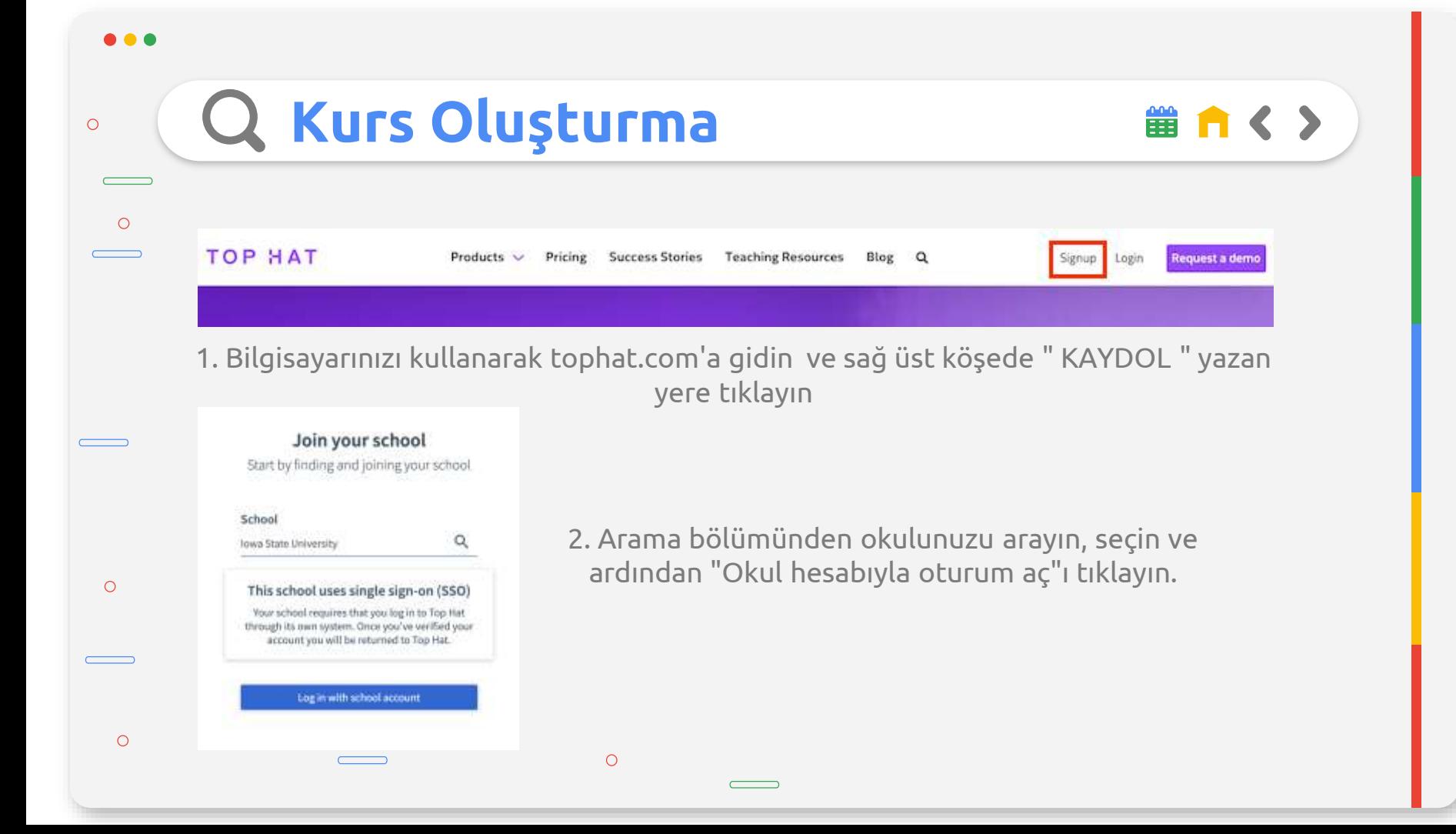

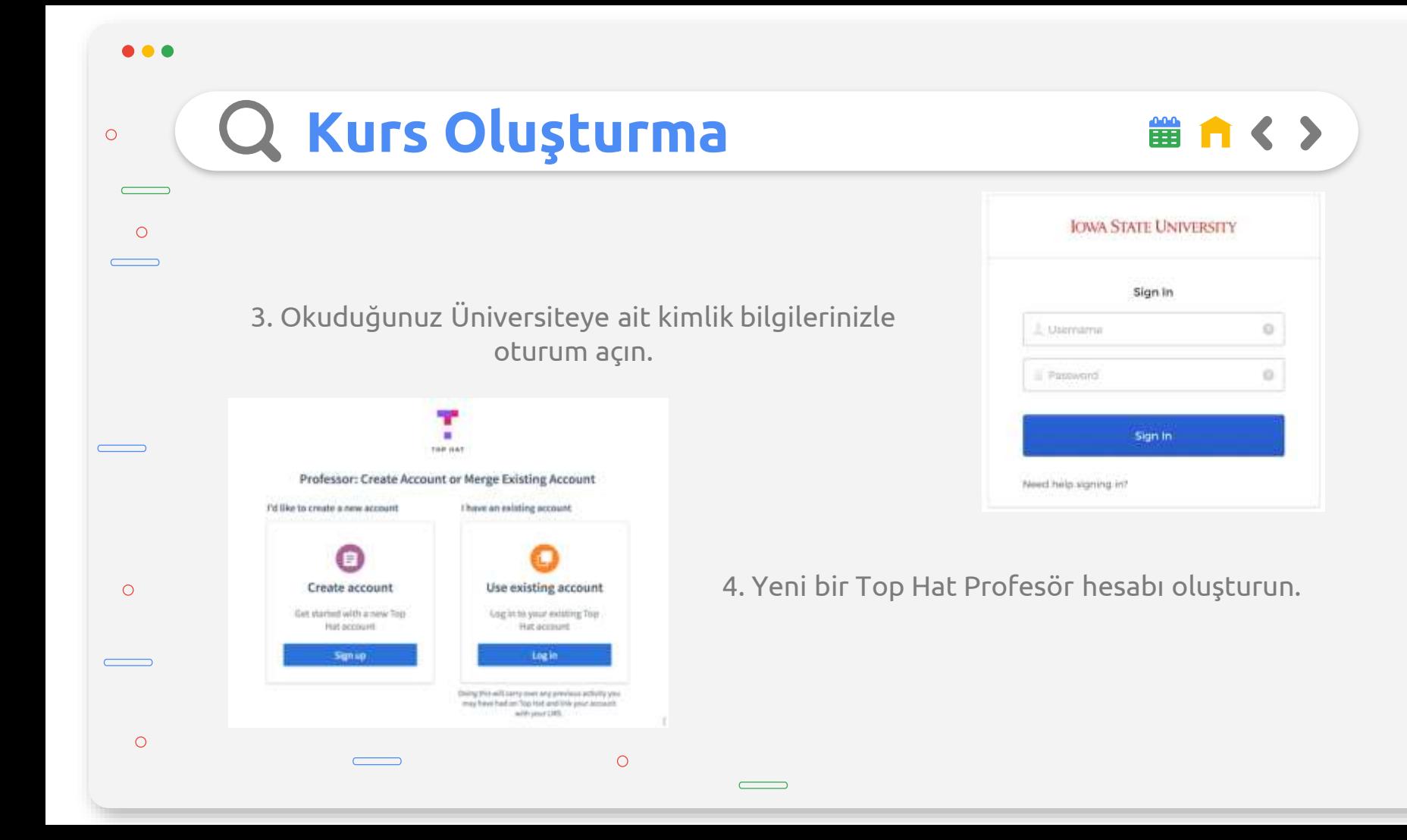

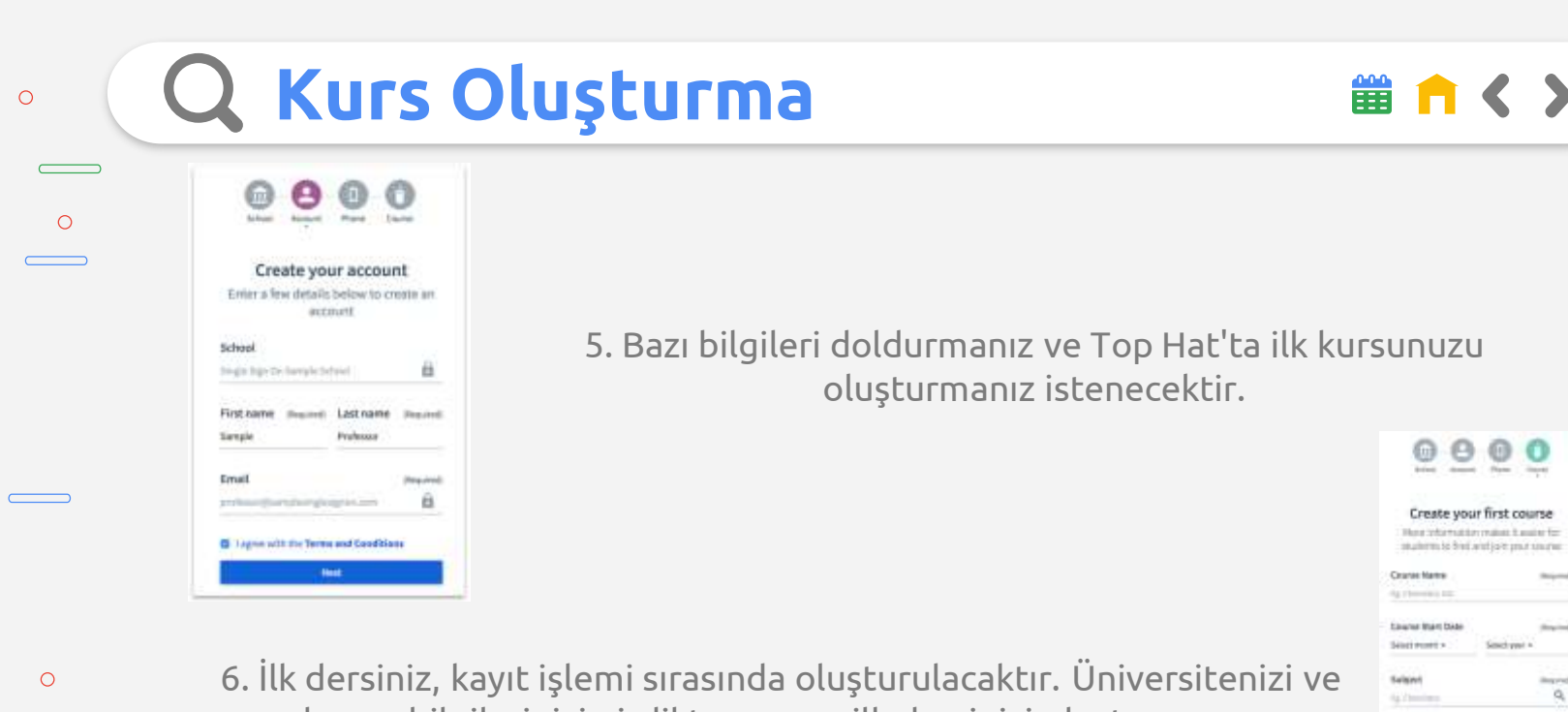

hesap bilgilerinizi girdikten sonra ilk dersinizi oluşturmanız istenecektir. Kayıt işlemini tamamladığınızda yeni oluşturduğunuz kursa alınacaksınız!

 $\circ$ 

Cinamat Code 4.00001 Course Description **Life of Highway** 

**Falsching Assistant | Side** 

 $\circ$ 

 $\bullet$   $\bullet$   $\bullet$ 

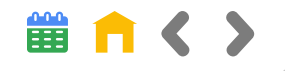

Öğrencilerinizin Top Hat dersinize kaydolmasını sağlamanın bir sonraki adımı, iki sistemin birbiriyle iletişim kurabilmesi, notları ve sınıf listesi bilgilerini aralarında senkronize edebilmesi için Top Hat ve Canvas arasındaki senkronizasyonu ayarlamaktır. Bu, öğrencilere hesaplarını nasıl kuracaklarına ilişkin talimatları içeren bir davet göndermenize de olanak tanır.

Entegrasyon, öğrenci kaydını; öğrencilerin sisteme alışmasını kolaylaştırmak ve profesörlerin Top Hat'tan Canvas'a kolayca not göndermesine izin vermek için tasarlanmıştır.

 $\Omega$ 

 $\circ$ 

 $\circ$ 

 $\circ$ 

1. Henüz oturum açmadıysanız, tophat.com'a gidin ve oturum açın. Canvas Kursunuzla senkronize etmek istediğiniz kursu girin. Top Hat kurs sayfanızdan, sağ üst köşedeki adınıza tıklayın ve "Kurs Ayarları"nı seçin. Üst menüden "LMS SET UP & SYNC" sekmesini seçin ve mavi renkli "LMS senkronizasyonunu etkinleştir" butonuna tıklayın.

 $\bigcirc$ 

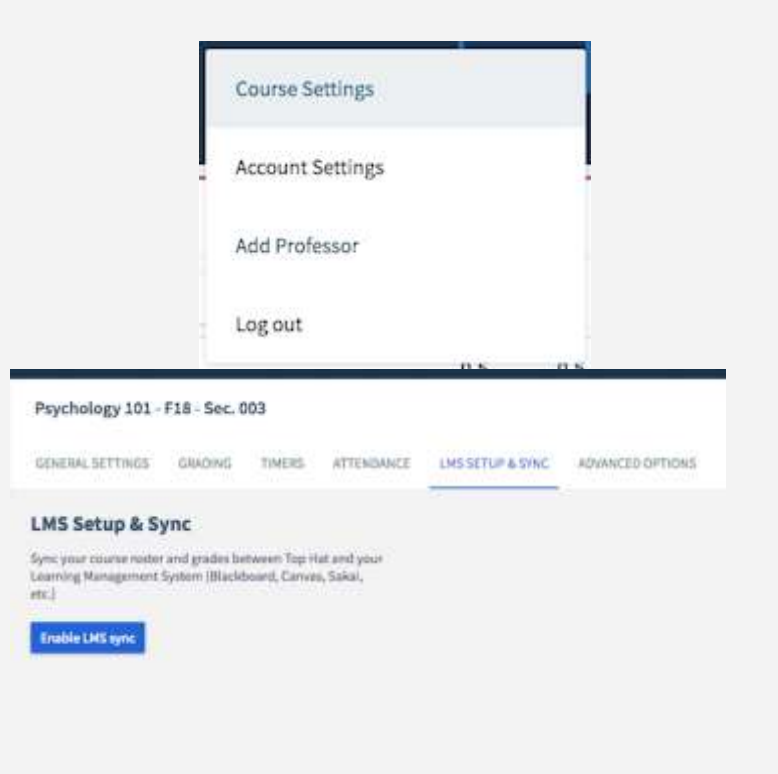

當 自く 〉

...

 $\bigcap$ 

 $\circ$ 

 $\circ$ 

2. Görünen pencerede, Top Hat'in Canvas ile kimlik doğrulaması yapmasına izin vermek için mavi renkli "Top Hat'i LMS'nizle Yetkilendirin" düğmesini tıklayın.

 $\Omega$ 

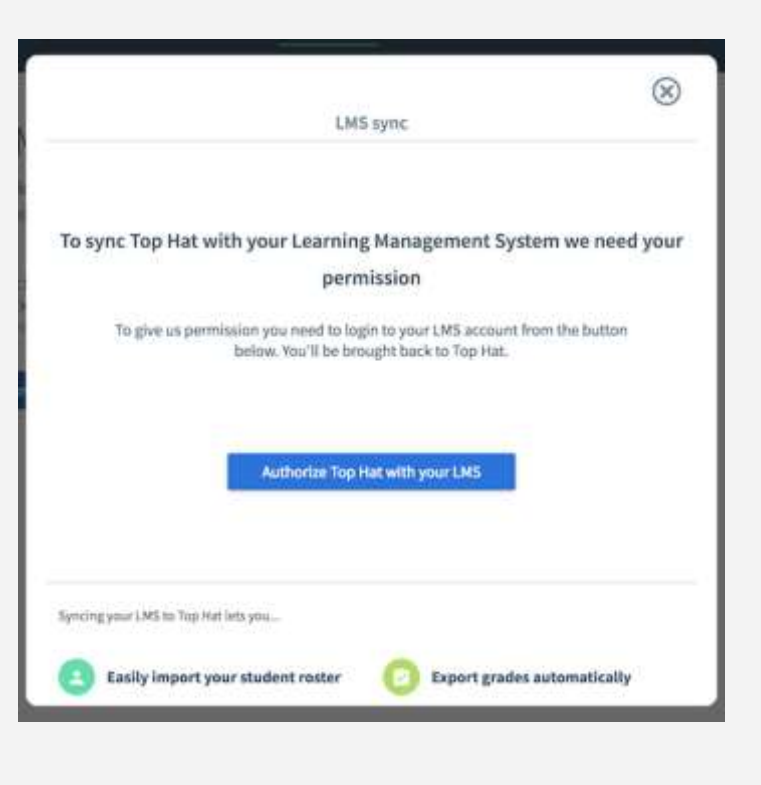

■ 自く >

#### ...

 $\Omega$ 

 $\circ$ 

 $\circ$ 

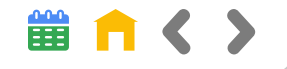

3. Sağlanan ekranda Canvas'ta oturum açın.

 $• • •$ 

 $\circ$ 

 $\circ$ 

 $\circ$ 

 $\circ$ 

### **Canvas**

 $\circ$ 

### Top Hat- Staging

Top Hat- Staging is requesting access to your account.

You are authorizing this app as lan Prof.

Your email address is ian.murray+professor@tophatmonocle.com.

Cancel

Authorize

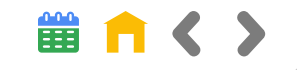

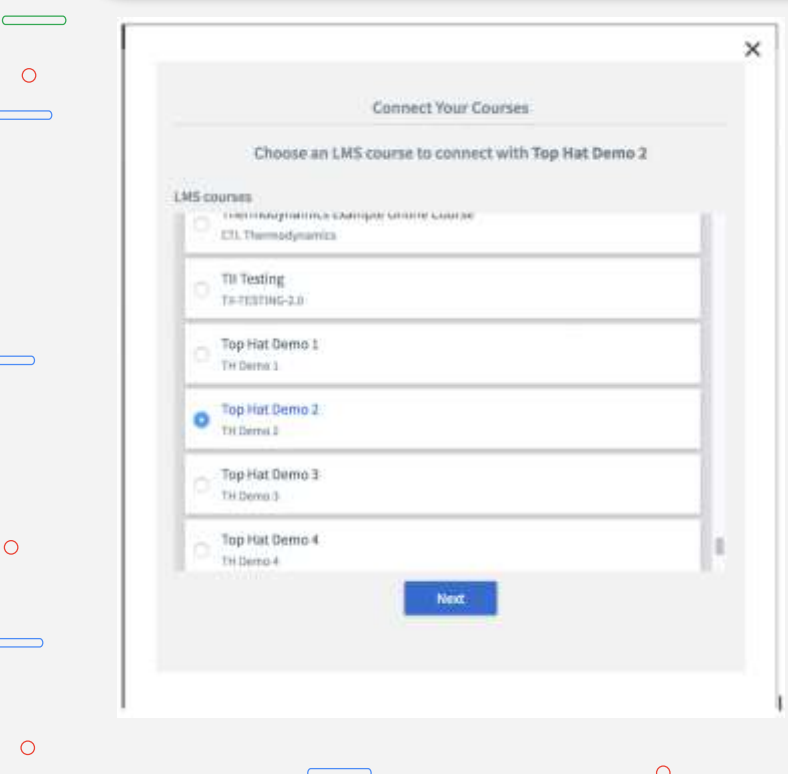

4. Top Hat hesabınızın Canvas hesabınızla kimliği başarılı bir şekilde doğrulandıktan sonra, eğitmen olarak kaydolduğunuz Canvas kurslarının bir listesi size sağlanacaktır. Hedeflenen kursu listede görmüyorsanız, Canvas kursuna eğitmen olarak kaydolduğunuzdan ve kursunuzu Canvas'ta yayınladığınızdan (herkese açık/kullanılabilir hale getirdiğinizden) emin olun. Kursu seçin ve ardından mavi "İleri" düğmesine tıklayın.

...

 $\Omega$ 

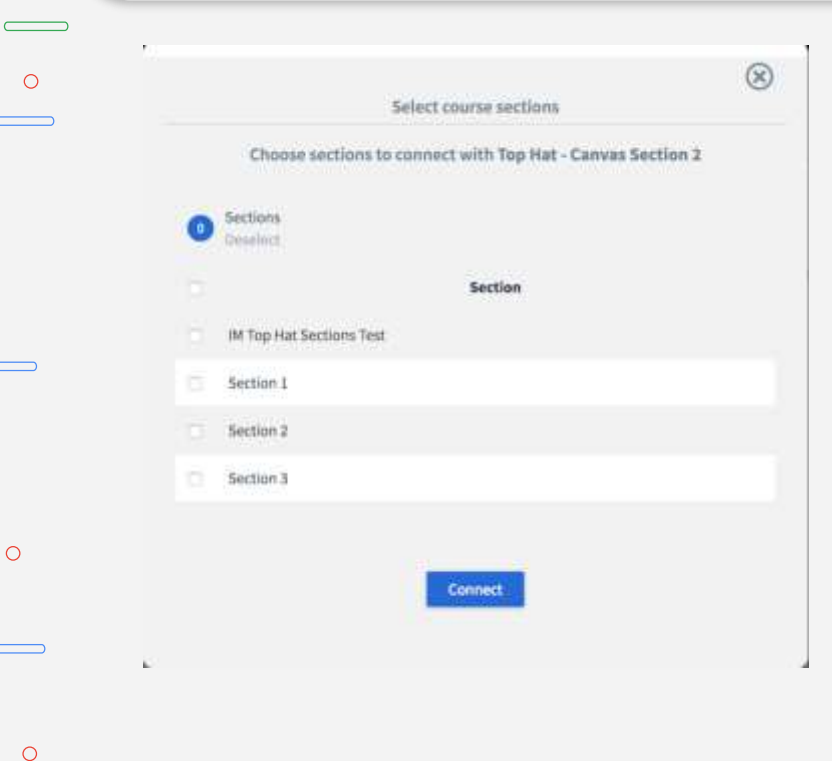

...

 $\circ$ 

5. Size sunulacak bir sonraki pencere, bu belirli Top Hat kursuyla hangi bölümleri senkronize etmek istediğinizi seçmenize izin verecektir. Bu Top Hat kursuna kaydolmak istediğiniz her bölümün yanındaki kutuya bir onay işareti koyun ve ardından "Bağlan"ı tıklayın.

■ 自く >

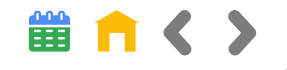

6. Canvas kurs listeniz Top Hat'a aktarıldığında size aşağıdaki mesaj verilecektir ve mavi renkli "Öğrenci Yöneticisine Git" düğmesine tıklamanız sizi Top Hat kursunuzun öğrenci yöneticisine götürecektir.

 $\Omega$ 

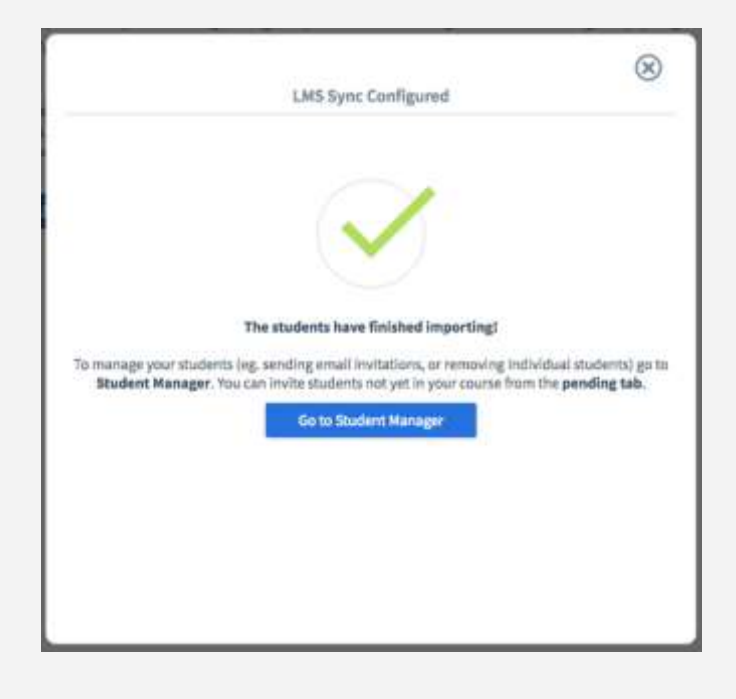

#### ...

 $\Omega$ 

 $\circ$ 

 $\circ$